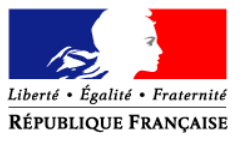

MINISTERE DE L'AGRICULTURE ET DE LA PECHE

### **ORDRE DE SERVICE**

**Direction générale de l'alimentation Sous-direction de la santé et de la protection animales** Bureau de l'identification et du contrôle des mouvements des animaux Bureau de la santé animale Adresse : 251, rue de Vaugirard 75 732 PARIS CEDEX 15 Dossier suivi par : Régis RAFFIN Tél. : 01 49 55 85 56/ 84.59 Réf. interne : FCO/Notes\_Service/070412\_Teleprocedure

**NOTE DE SERVICE DGAL/SDSPA/N2007-8103**

**Date: 25 avril 2007**

Classement : SA 222 222

Date de mise en application : Immédiate Abroge et remplace : Sans objet Nombre d'annexes : 2 Degré et période de confidentialité : Tout public

# **Objet : Fièvre Catarrhale Ovine – sortie de ruminants de la zone réglementée continentale française – procédure canalisée – Téléprocédure.**

# **Bases juridiques :**

- Directive 2000/75/CE du 20 novembre 2000 arrêtant des dispositions spécifiques relatives aux mesures de lutte et d'éradication de la fièvre catarrhale du mouton.

- Décision 2005/393/CE de la Commission du 23 mai 2005 concernant les zones de protection et de surveillance pour la fièvre catarrhale du mouton.

- Art L. 221-1 et R. 223-21 du code rural.

- Arrêté ministériel du 21/08/2001 modifié fixant les mesures techniques et financières de police sanitaire relative à la fièvre catarrhale du mouton.

### **Résumé :**

Pour les bovins, la « Téléprocédure FCO » permet, via Internet, aux DDSV et aux VSCRA lors de la réalisation de la certification aux échanges de vérifier si un bovin a ou non séjourné dans une zone réglementée au regard de la fièvre catarrhale ovine (FCO).

### **Mots-clés : Fièvre catarrhale du mouton – contrôles – procédure canalisée – Téléprocédure**

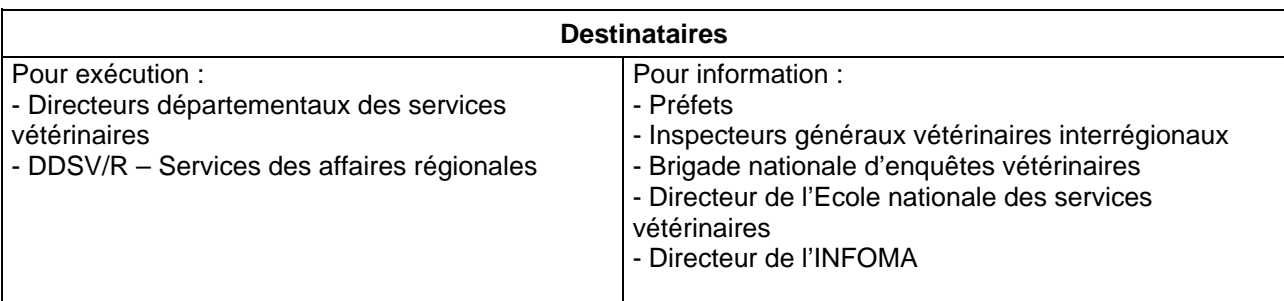

**Pour prévenir les mouvements ultérieurs de ruminants issus des zones réglementées à destination de zones indemnes du sérotype BTV8 d'autres Etats Membres, une procédure canalisée a été mise en place nécessitant un contrôle documentaire contraignant.**

Votre attention a été ainsi attirée à plusieurs reprises sur la vigilance nécessaire lors de ce contrôle sachant que :

- pour les bovins : la mention FCO n'est pas systématiquement apposée sur l'ASDA (cas notamment des animaux n'ayant transité que par des marchés ou des Centres de Rassemblement avant de partir à l'échange) ;
- pour les ovins, la boucle bleue est posée sur l'animal, mais la mention « zone FCO » ne figure pas sur le document de circulation accompagnant les animaux.

Toutes les listes et/ou ASDA d'animaux proposés aux échanges avec les Etats membres n'ayant pas donné leur accord pour la réception d'animaux provenant de zone réglementée FCO, doivent faire l'objet d'une attention particulière pour que :

- les animaux provenant des départements totalement inclus dans la zone réglementée française soient exclus des échanges intracommunautaires ;
- les animaux provenant des départements partiellement inclus dans la zone FCO fassent l'objet d'une vérification supplémentaire afin que si cet examen met en évidence que l'exploitation de provenance des animaux est en zone réglementée, les animaux soient exclus des échanges intracommunautaires.

Le respect de ces exigences imposait jusqu'à présent un contrôle visuel de l'ensemble des listes et/ou ASDA concernées.

**La procédure contraignante de contrôle visuel demeure pour les ovins et caprins. Pour les bovins, elle est remplacée par la mise à disposition d'une procédure informatique qui permet, via Internet, aux DDSV et aux VSCRA de vérifier lors de la réalisation de la certification aux échanges l'éligibilité des bovins concernés.** Cette « téléprocédure » permet de s'assurer que le bovin n'a été détenu à aucun moment dans une exploitation de la zone réglementée pendant la période de restriction des mouvements liés à la FCO.

**La mise en place de cette procédure de contrôle devra être effective dans les centres de rassemblement au plus tard le 21 mai 2007.** Elle implique notamment qu'un poste informatique disposant d'un accès internet soit à disposition dans le centre de rassemblement, ou à proximité immédiate, lors de la réalisation de la certification aux échanges. **Les centres de rassemblement ne bénéficiant pas d'un accès internet devront obligatoirement réaliser la procédure de certification directement à la DDSV.**

La « Téléprocédure FCO » sera par ailleurs facilitée par la présence de lecteurs de code à barres de type douchette permettant de simuler une saisie clavier et de récupérer facilement le numéro d'identification du bovin à partir de l'ASDA ou du passeport. L'entrée manuelle des numéros d'identification reste cependant possible. L'ensemble des préconisations techniques sont précisées en annexe 1. La « Téléprocédure FCO » permet l'impression d'un « rapport de contrôle ». **Le « rapport de contrôle » devra être intégré au dossier relatif au certificat sanitaire correspondant pour assurer la traçabilité du contrôle effectué.**

#### **Pour accéder à la « Téléprocédure FCO », il faut se connecter au site : http://service.agriculture.gouv.fr/fco/faces/.**

Pour s'identifier, l'utilisateur tape successivement dans les champs prévus à cet effet un « nom d'utilisateur » et un « mot de passe ». Le nom d'utilisateur et le mot de passe seront adressés aux DDSV par courrier électronique. Les DDSV informeront les centres de rassemblement participant aux échanges intracommunautaires de la mise en place de cette téléprocédure en leur adressant : le nom d'utilisateur, le mot de passe et l'annexe sur les modalités d'utilisation.

Si les DDSV sont amenés à détecter une anomalie technique ou si une anomalie technique leur est signalée par un centre de rassemblement ou un VSCRA, cette anomalie sera décrite dans la fiche d'anomalie prévue en annexe 2 et envoyée par courriel à la boîte aux lettres SIGAL ADMINISTRATION (sigal administration.dgal@agriculture.gouv.fr). L'usage de cette boîte aux lettres étant uniquement interne à l'administration, elle ne doit être utilisée que par les DDSV.

Vous voudrez bien me faire part de toute difficulté quant à l'application de cette instruction.

La directrice générale adjointe de l'alimentation CVO Monique ELOIT

#### **Annexe 1 Modalités d'utilisation de la Téléprocédure FCO**

La téléprocédure FCO permet de savoir si un bovin a ou non séjourné dans une zone réglementée au regard de la fièvre catarrhale ovine (FCO). Selon le cas, le vétérinaire sanitaire du centre de rassemblement pourra ou non faire figurer l'animal sur un certificat sanitaire aux échanges ou à l'exportation.

A partir d'une liste de bovins ou de codes à barres saisis dans le formulaire de demande, la téléprocédure indique pour chaque bovin son état vis-à-vis de la téléprocédure.

### **I. Préconisations techniques**

La téléprocédure FCO est accessible à partir d'un navigateur Internet.

Les navigateurs recommandés pour l'usage de cette téléprocédure sont :

- Mozilla *(à partir de la version 1.7.0)* ;
- Internet Explorer *(à partir de la version 5 .5)*.

La téléprocédure utilise du code Javascript et affiche certains résultats dans des fenêtres pop-up.

Vous devez donc vous assurer que ces fonctionnalités sont autorisées par votre navigateur en vérifiant – et le cas échéant en corrigeant – le paramétrage de votre navigateur.

**Rappel : Par défaut, normalement les navigateurs sont configurés avec les droits nécessaires pour le fonctionnement de la téléprocédure. Cette vérification de la configuration n'est nécessaire que si vous n'arrivez pas à accéder à la téléprocédure lors de votre première connexion ou si vous n'arrivez pas à afficher le rapport d'édition (configuration des fenêtres popup de votre navigateur).**

### A. Cas de Mozilla

Activer JavaScript pour le navigateur : Menu 'Edition' > 'Préférences' > 'Avancées' > 'Scripts et plugins'

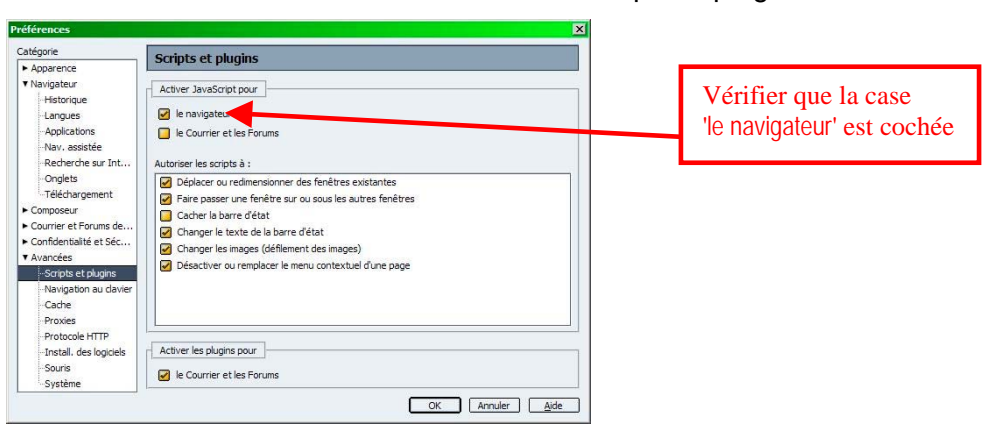

- Site autorisé pour l'ouverture de fenêtres pop-up : Menu 'Edition' > 'Préférences' > 'Confidentialité et sécurité' > 'Fenêtres popup'

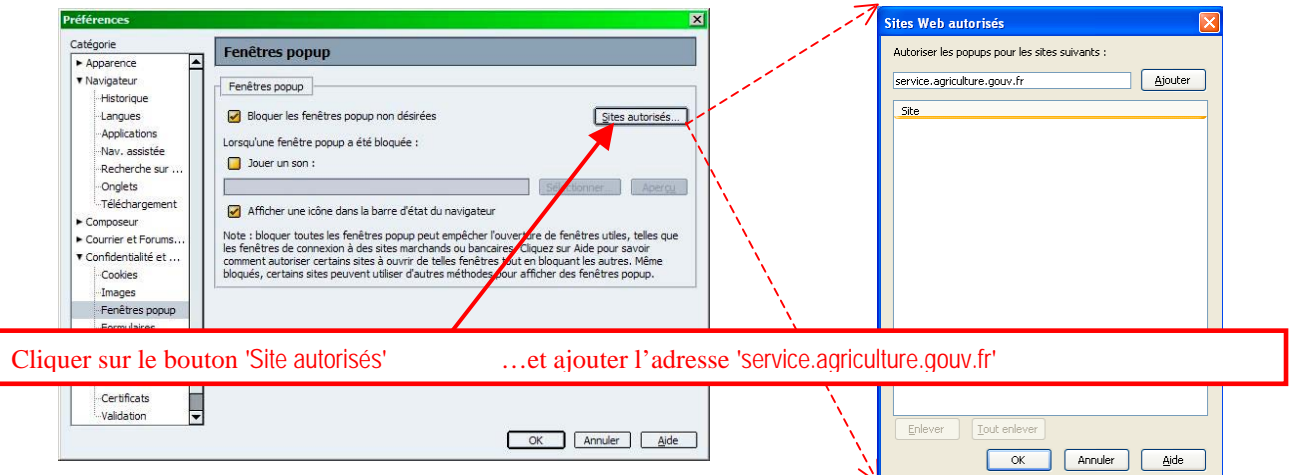

- Vider la mémoire cache : Menu 'Edition' > 'Préférences' > 'Avancées' > 'Cache'

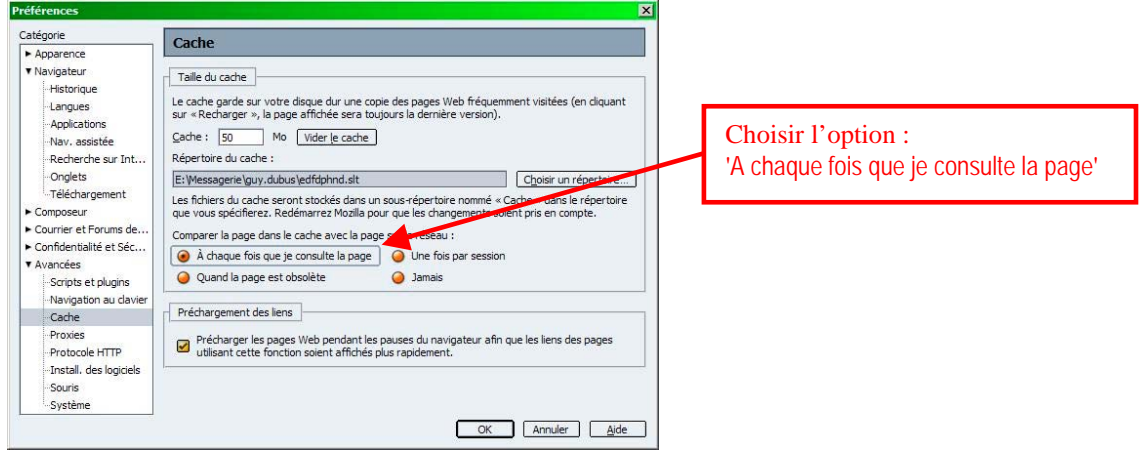

### B. Cas d'Internet Explorer

- Activer JavaScript pour le navigateur : Menu 'Outils' > 'Options Internet' > 'Sécurité' > 'Internet' > 'Personnaliser le niveau'

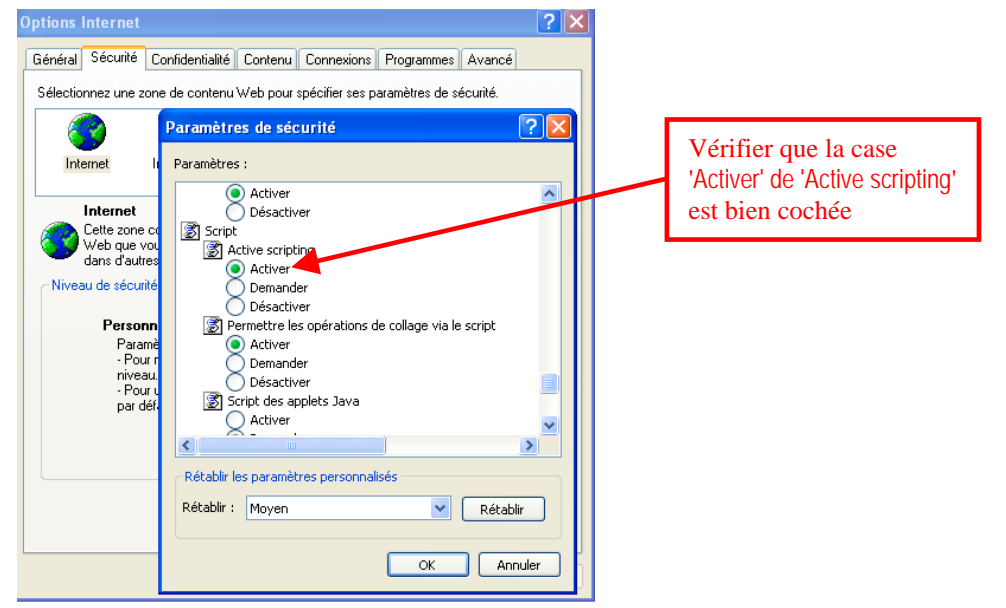

Site autorisé pour l'ouverture de fenêtres pop-up : Menu 'Outils' > 'Option internet' > 'Confidentialité'

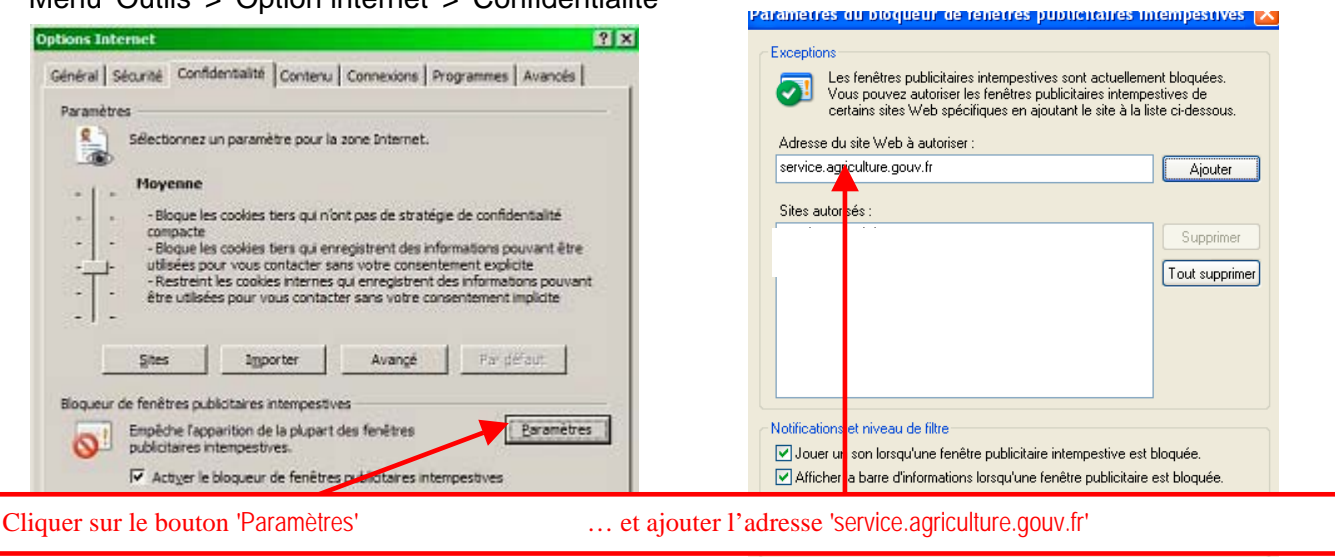

- Questions concernant le blocage des fenêtres publicitaires<br>intempestives
- Vider la mémoire cache : Menu 'Outils' > 'Option Internet' > 'Général'

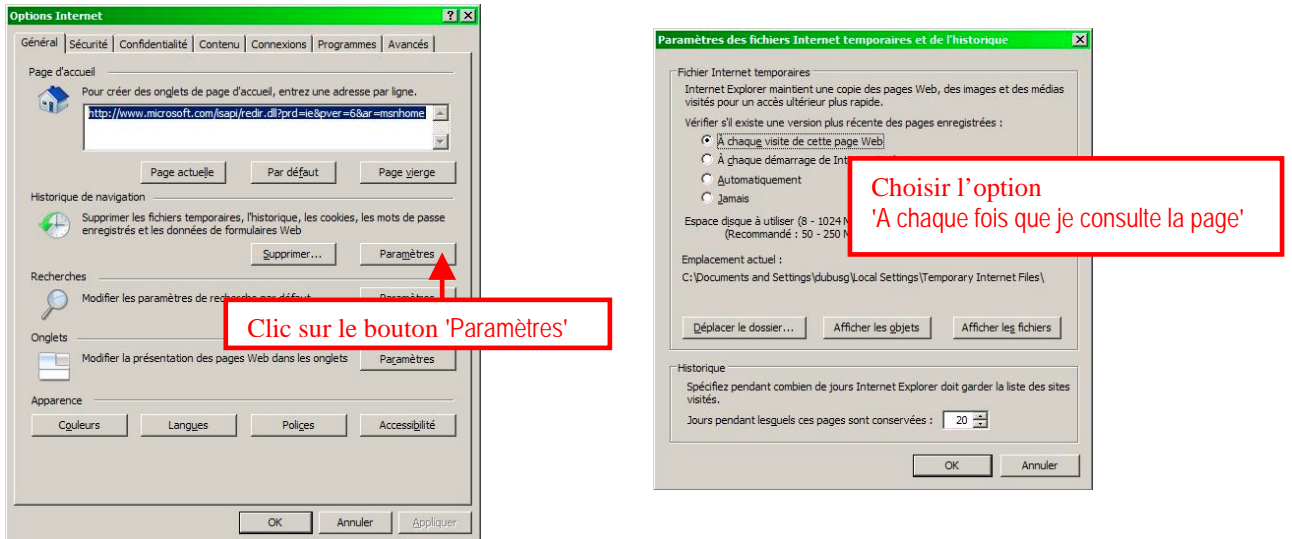

### Remarques

Le déplacement sur les zones de saisie se fait avec la touche tabulation.

Pour la saisie de codes à barres en série partir des ASDA ou des passeports avec une 'douchette', il est recommandé de configurer votre douchette pour qu'elle envoie un signal tabulation à la fin de chaque code à barres saisi (cf. manuel d'utilisation de la douchette – 'Ajouter un suffixe). Attention, ce changement de paramétrage peut avoir un impact dans le contexte des autres applications pour lesquelles vous utilisez le même lecteur de codes à barres.

Fermer

### **II. Accès sécurisé :**

Lors de la première connexion à un site sécurisé, le poste client doit installer les certificats associés. La téléprocédure étant sécurisée, il faut donc installer les certificats sur votre poste client. Pour installer un certificat, il faut autoriser votre navigateur à accéder à la téléprocédure et au site de certification du ministère. Pour cela, la sécurité du navigateur doit donc être paramétrée au niveau moyen.

La documentation sur la procédure d'installation des certificats est disponible sur le site de certification du ministère à l'adresse suivante : https://igc.agriculture.gouv.fr/verif\_certif.php. Pour accéder à ce site, il faut au préalable que la sécurité du navigateur soit paramétrée au niveau moyen. A la connexion, une fenêtre d'alerte vous demandera d'accepter le certificat pour la cession en cours.

Pour la sécurité sous Internet explorer, il faut paramétrer le navigateur dans le menu 'Outils'/Options internet'

Pour 'internet' choisir un niveau de sécurité moyen :

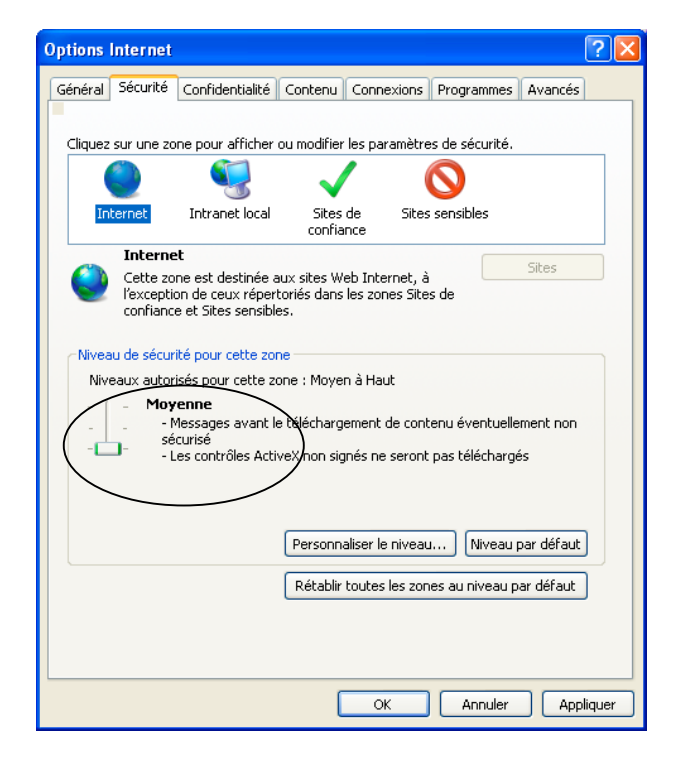

Pour les 'Sites de confiance', cliquer sur le bouton 'Sites' et ajouter le site de la téléprocédure 'https://appli.agriculture.gouv.fr' :

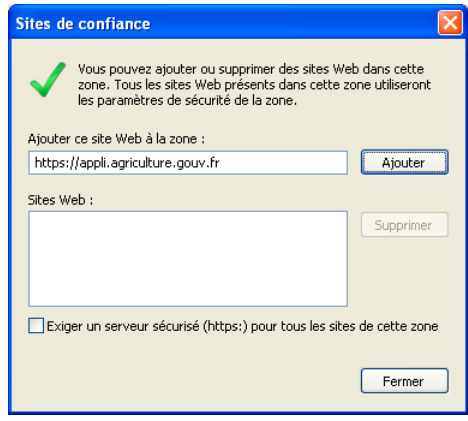

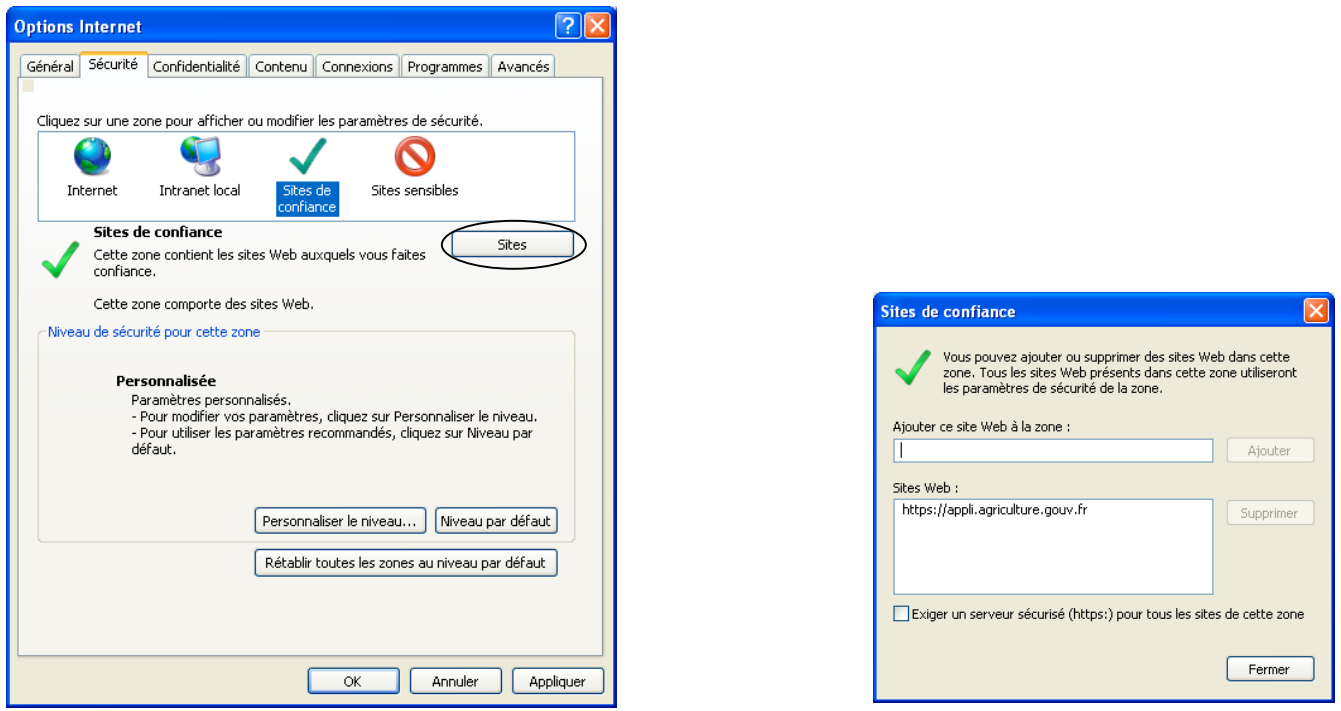

Le certificat à télécharger et à installer sur votre poste est le certificat "Autorité de Certification Racine : «Agriculture AC Racine»".

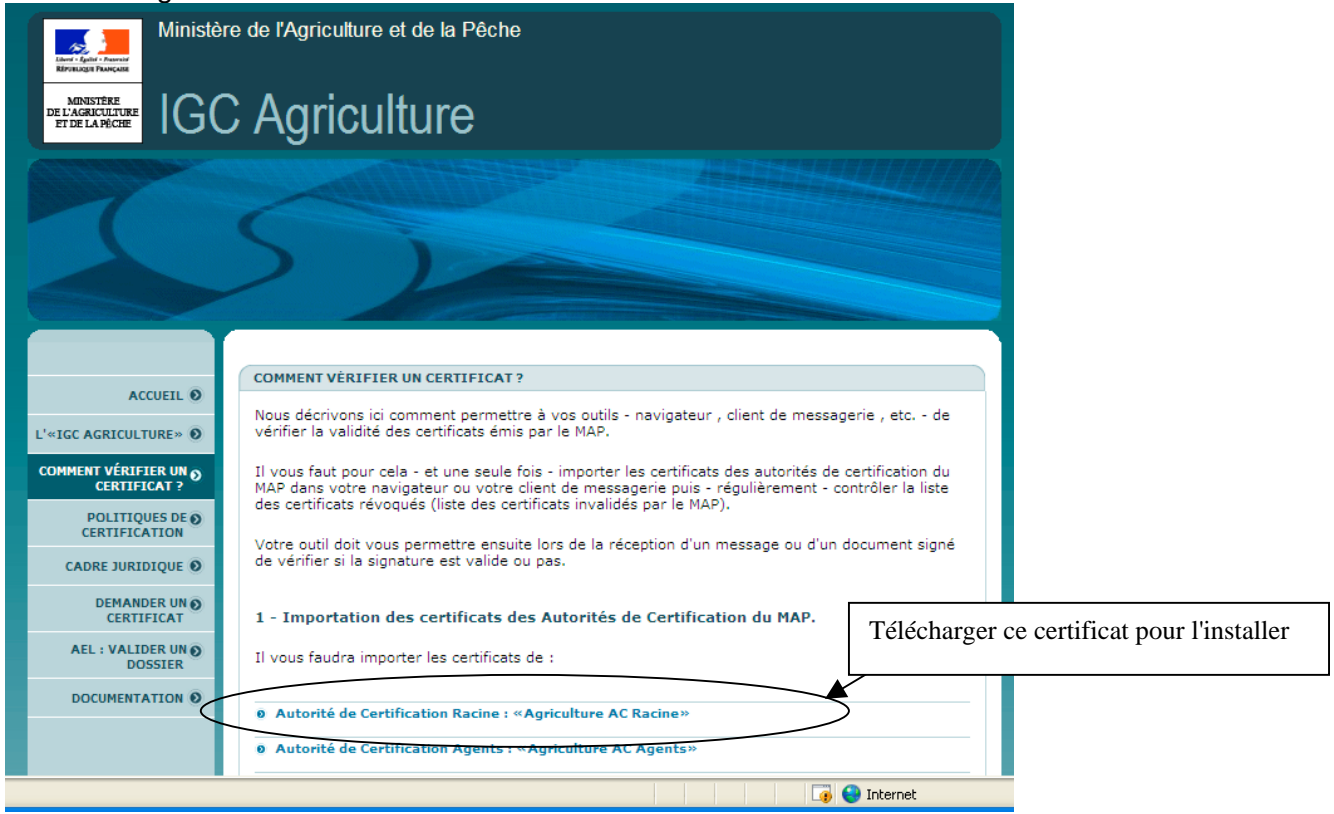

Il est possible d'accepter un certificat définitivement ou seulement pour la session en cours.

Lors de la connexion, sous Internet Explorer version 6, si vous n'avez pas installé les certificats, le navigateur vous demande de les accepter pour la session. Il faut répondre oui au message suivant :

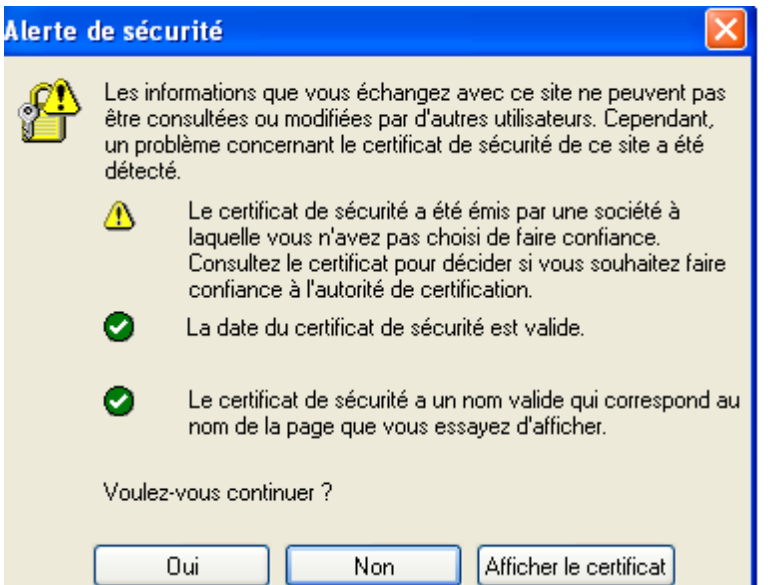

Lors de la connexion, sous Internet Explorer version 7, si vous n'avez pas installé les certificats, le navigateur vous demande de les accepter pour la session. Il faut cliquer sur le lien "Poursuivre avec ce site Web (non recommandé)" au message suivant :

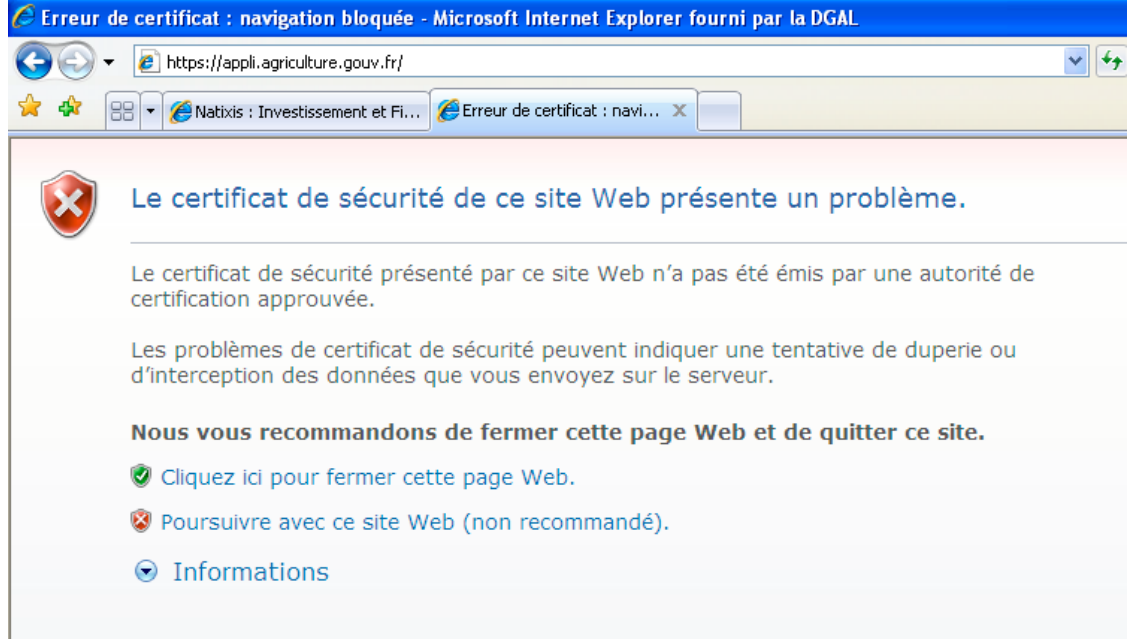

Lors de la connexion, sous Mozilla, si vous n'avez pas installé les certificats, le navigateur vous demande de les accepter pour la session. Il faut répondre "accepter ce certificat temporairement pour la durée de la session" au message suivant :

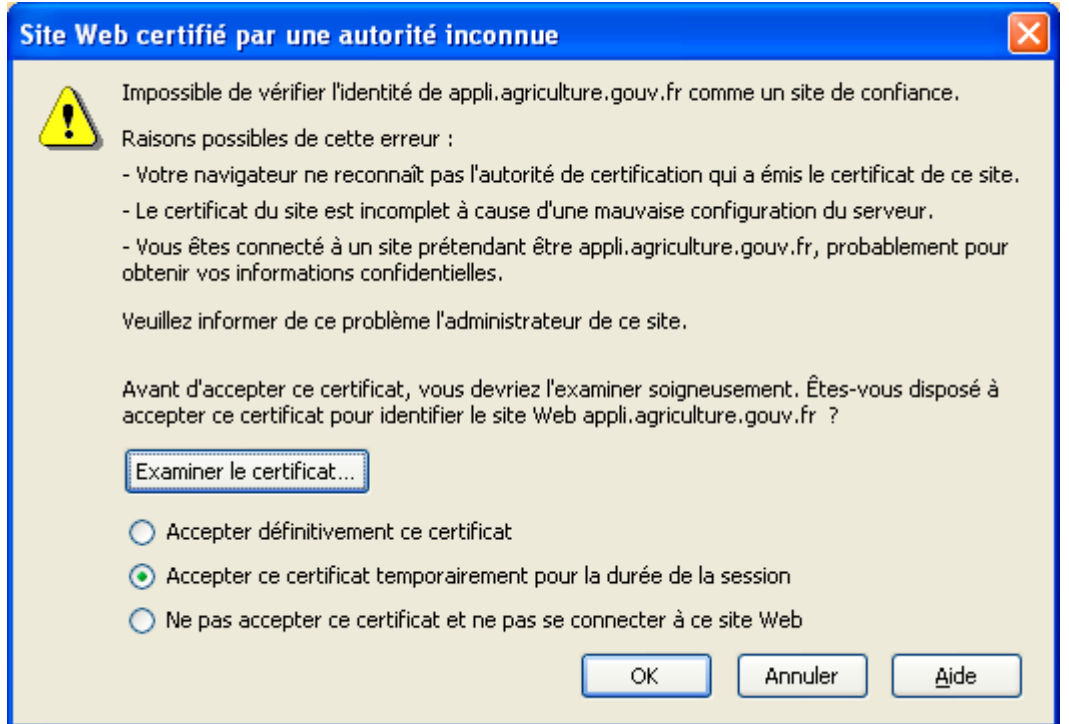

Note : Toujours pour des raisons de sécurité, la téléprocédure sécurisée change régulièrement de certificats. Chaque fois que ce changement a lieu (grosso modo une fois par an), le même phénomène se produira et il conviendra bien entendu d'appliquer la même procédure.

### **III. Utilisation de la téléprocédure :**

Pour y accéder, il faut se connecter au site : http://service.agriculture.gouv.fr/fco/faces/

Pour vous identifier, l'utilisateur tape successivement dans les champs prévus à cet effet son 'nom d'utilisateur et son mot de passe. Il 'clique' ensuite sur le lien 'Se connecter'.

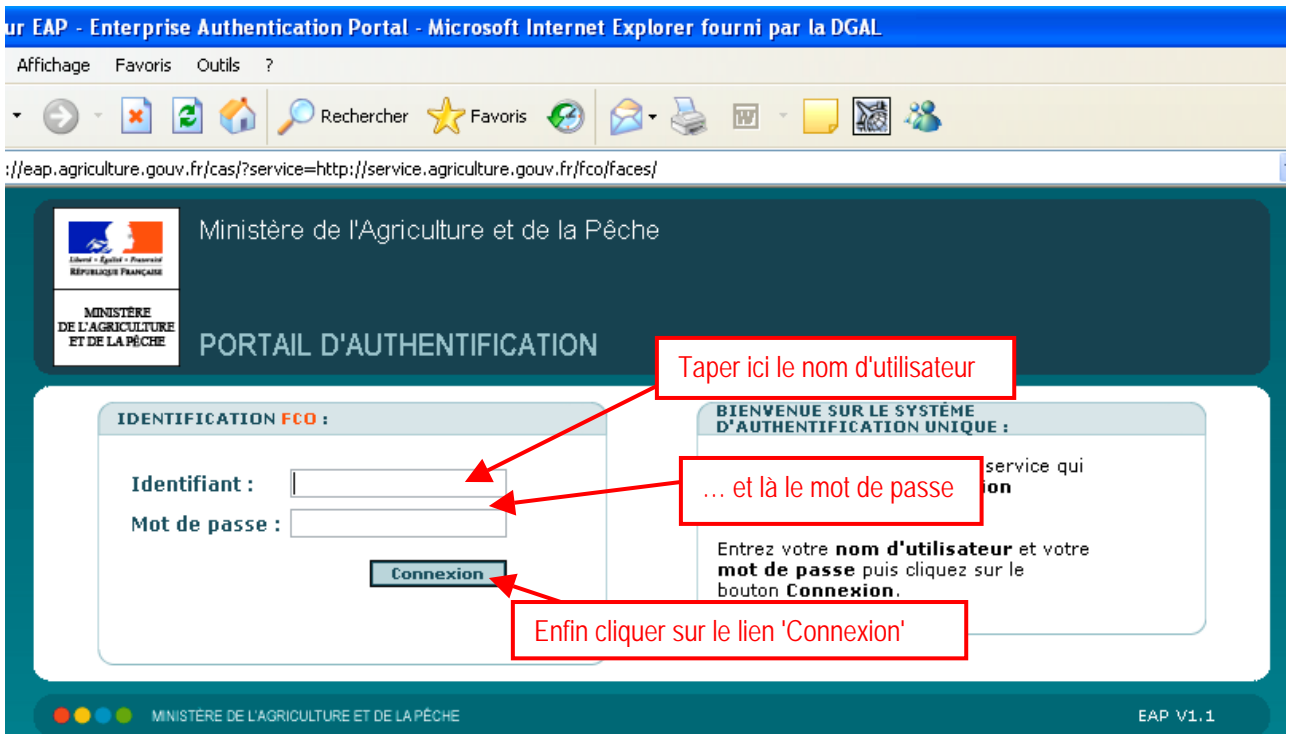

Si la tentative de connexion à réussi, l'utilisateur accède à la page de présentation de la procédure

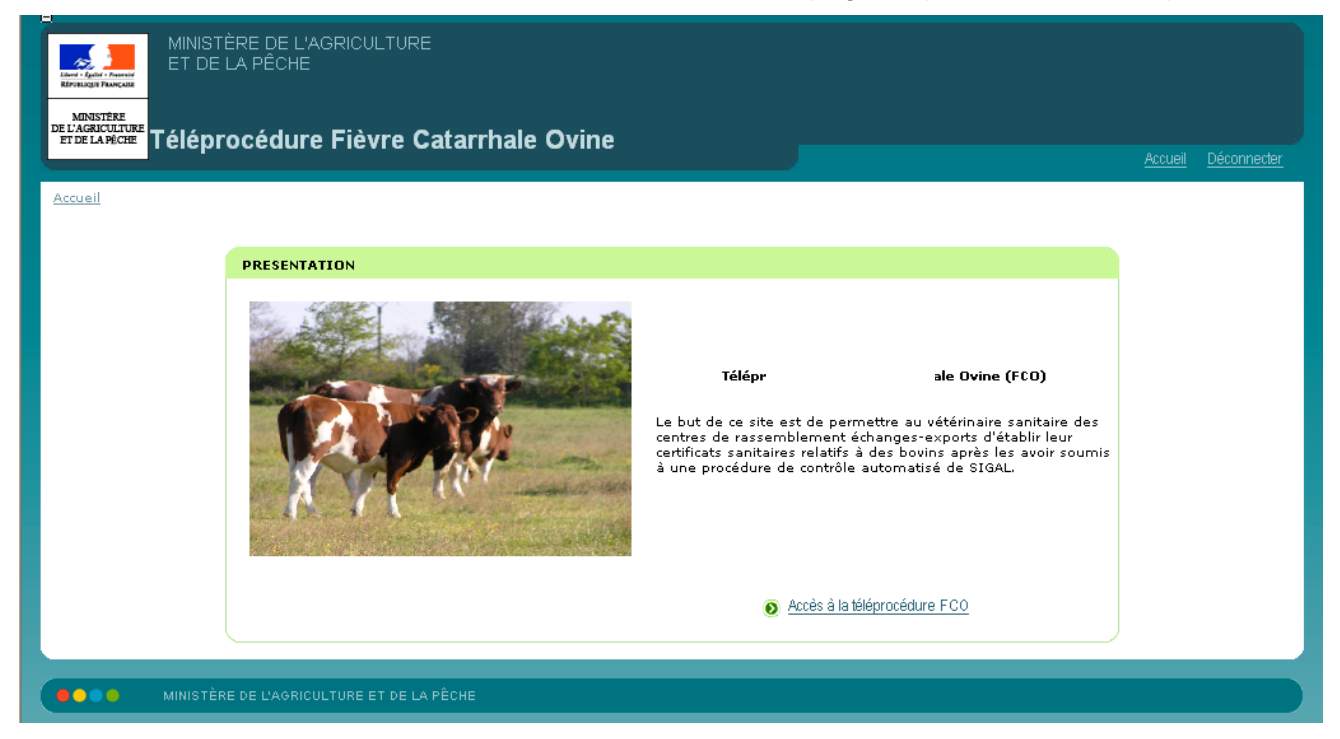

Dans le cas contraire, un message vous indique que la connexion a échoué :

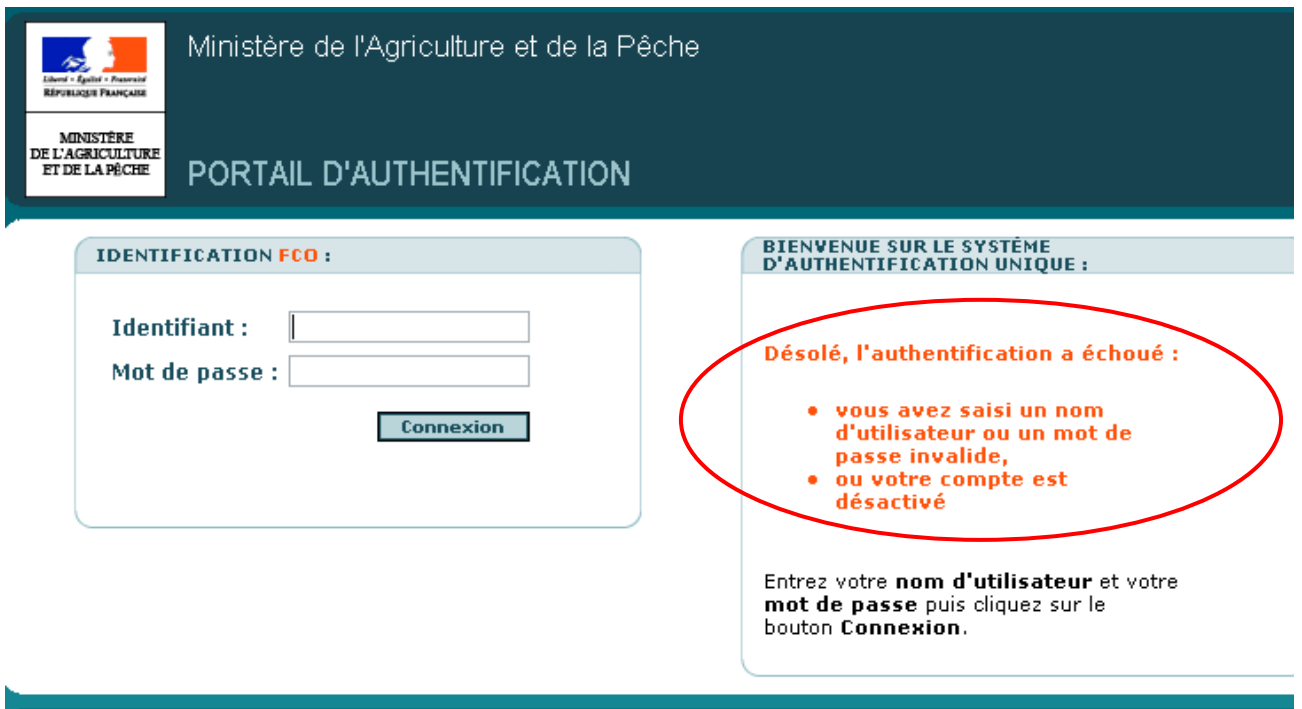

#### O O O MINISTÈRE DE L'AGRICULTURE ET DE LA PÉCHE

Au bout de 3 mauvaises saisie le message suivant apparaît :

« Le nombre maximal de tentatives de connection est atteint ! »

Il suffit de fermer le navigateur et de le ré-ouvrir.

**Une fois identifié**, l'utilisateur clique sur le lien 'Accès à la téléprocédure FCO'.

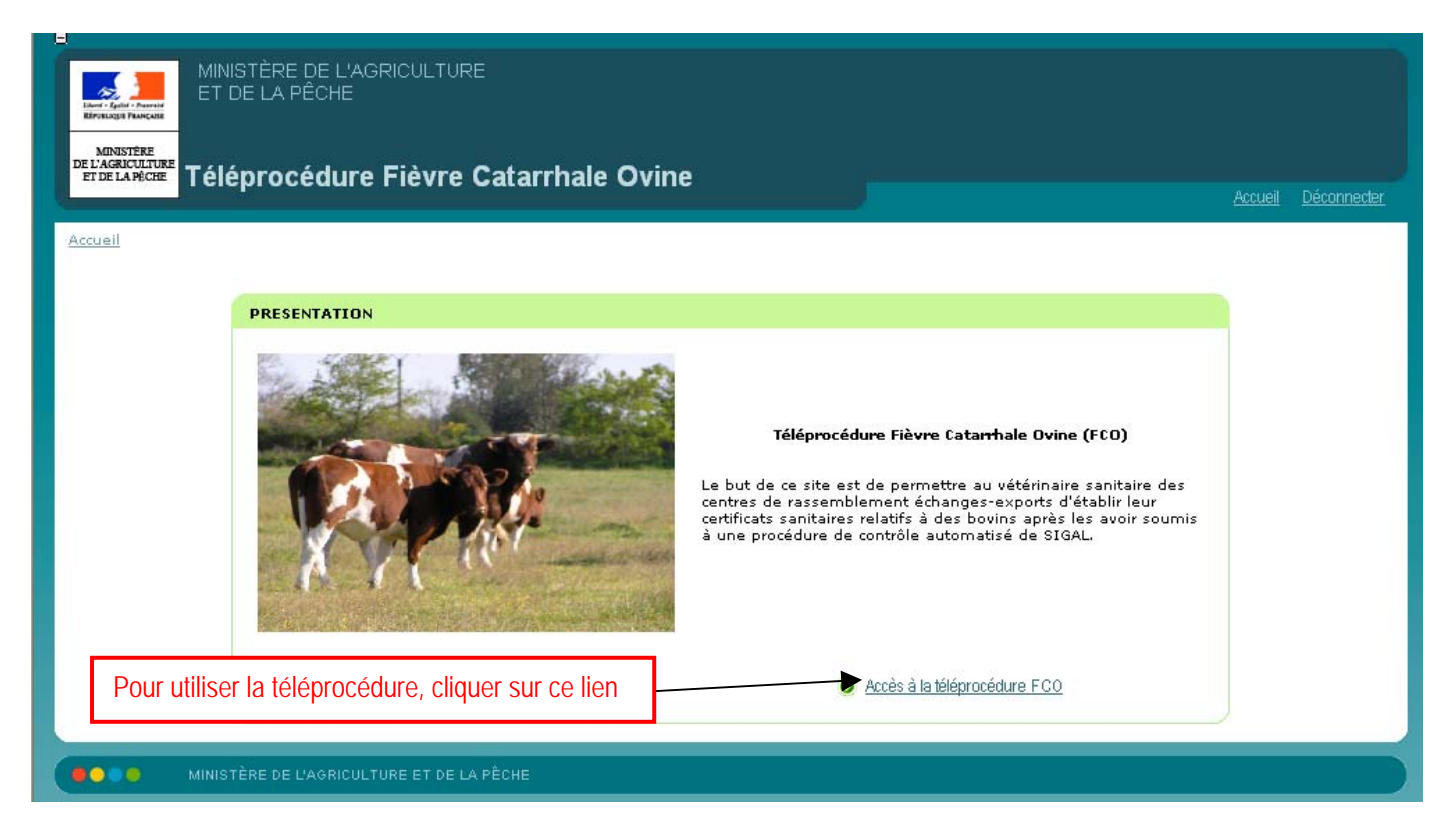

EAP<sub>V1</sub>

A partir du formulaire de demande, l'utilisateur saisit **les numéros des bovins**, soit manuellement, soit par lecture du code à barres de l'ASDA ou du passeport bovin. Le formulaire présente par défaut 10 bovins, mais il est possible d'ajouter des lignes par tranches de 1, 10, 50 ou 100 lignes au choix. Lorsque la saisie des numéros de bovins est terminée, il suffit de cliquer sur bouton 'Soumettre la demander'. **Pour passer d'une ligne à l'autre après la lecture du code barre ou la saisie d'un numéro, il faut presser sur la touche 'TABULATION' de votre clavier (et non sur la touche 'ENTREE').**

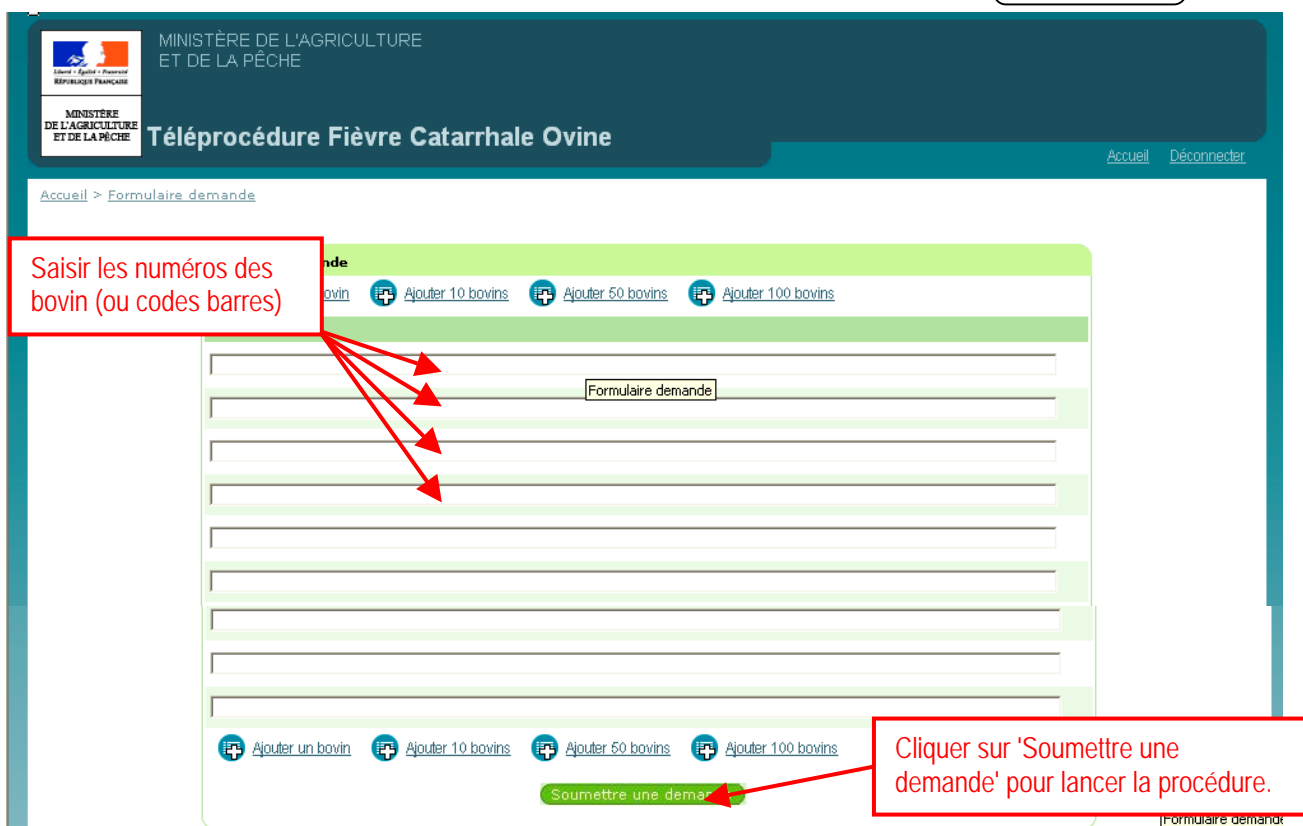

La téléprocédure renvoie le résultat de la recherche dans un tableau qui contient trois colonnes :

- Colonne 1 : le code saisi par l'utilisateur ;
- Colonne 2 : le numéro du bovin trouvé dans SIGAL ;
- Colonne 3 : la situation du bovin vis-à-vis de la FCO.

Vous avez la possibilité de filtrer les résultats sur la colonne commentaire.

Par défaut le filtre est positionné sur « indifférent » pour afficher l'intégralité de la demande et la liste présentée est triée par ordre croissant du commentaire (soit Bovin inconnu, Zone FCO, Zone Indemne).

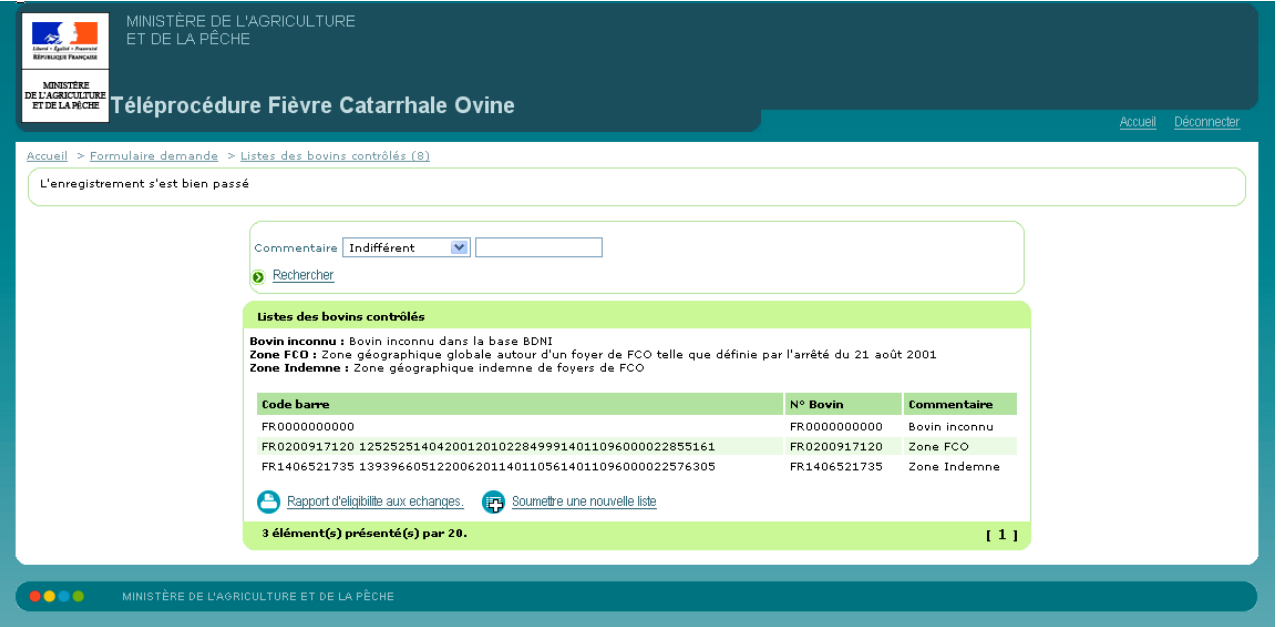

Vous pouvez ensuite faire un filtre sur le commentaire qui vous intéresse par exemple Zone FCO. Attention les minuscules et les majuscules doivent être respectées !

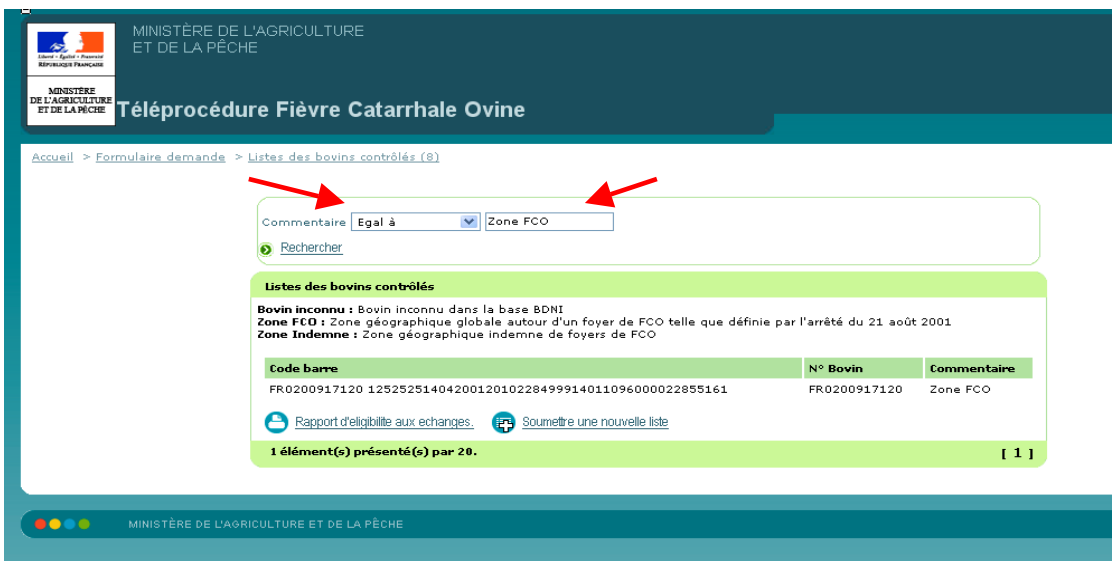

**IMPORTANT : A partir du formulaire de résultat, en cliquant sur le lien 'Rapport d'éligibilité aux échanges', l'utilisateur imprime un rapport de contrôle qu'il intègre au dossier relatif au certificat sanitaire correspondant pour assurer la traçabilité du contrôle qu'il a effectué.**

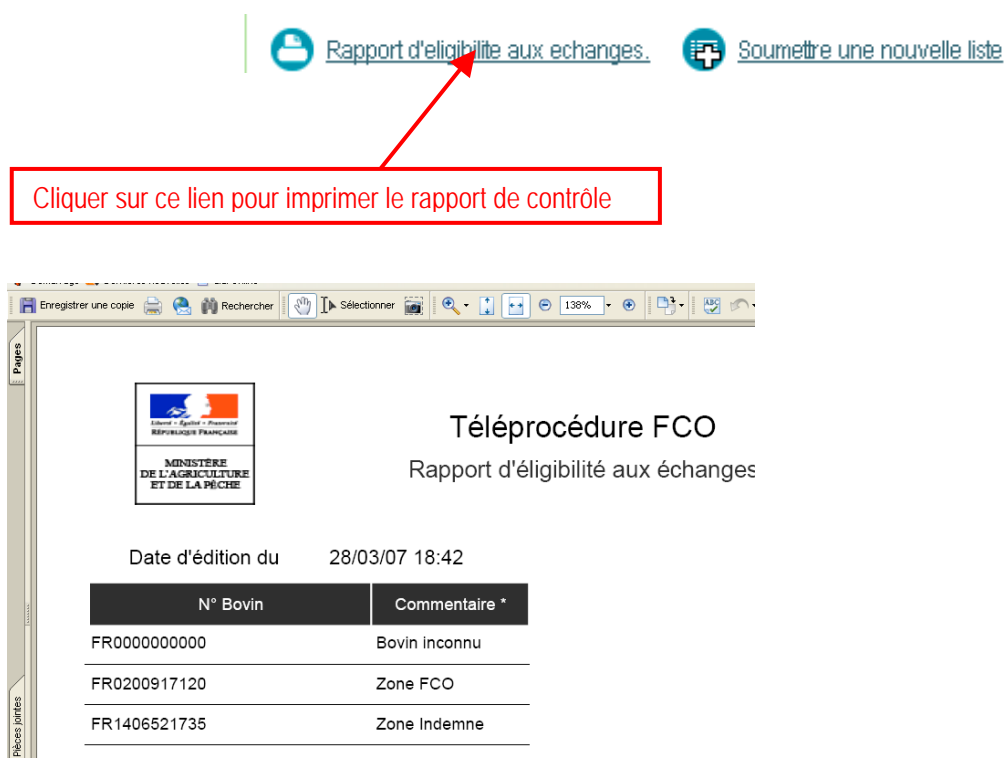

Pour soumettre une nouvelle liste de bovins à un contrôle il suffit de cliquer sur le bouton « soumettre une nouvelle liste » et un formulaire de saisie vierge s'affiche.

> \* \* \* \* \* \* \* \*

**Annexe 2**

# **FICHE ANOMALIE FCO**

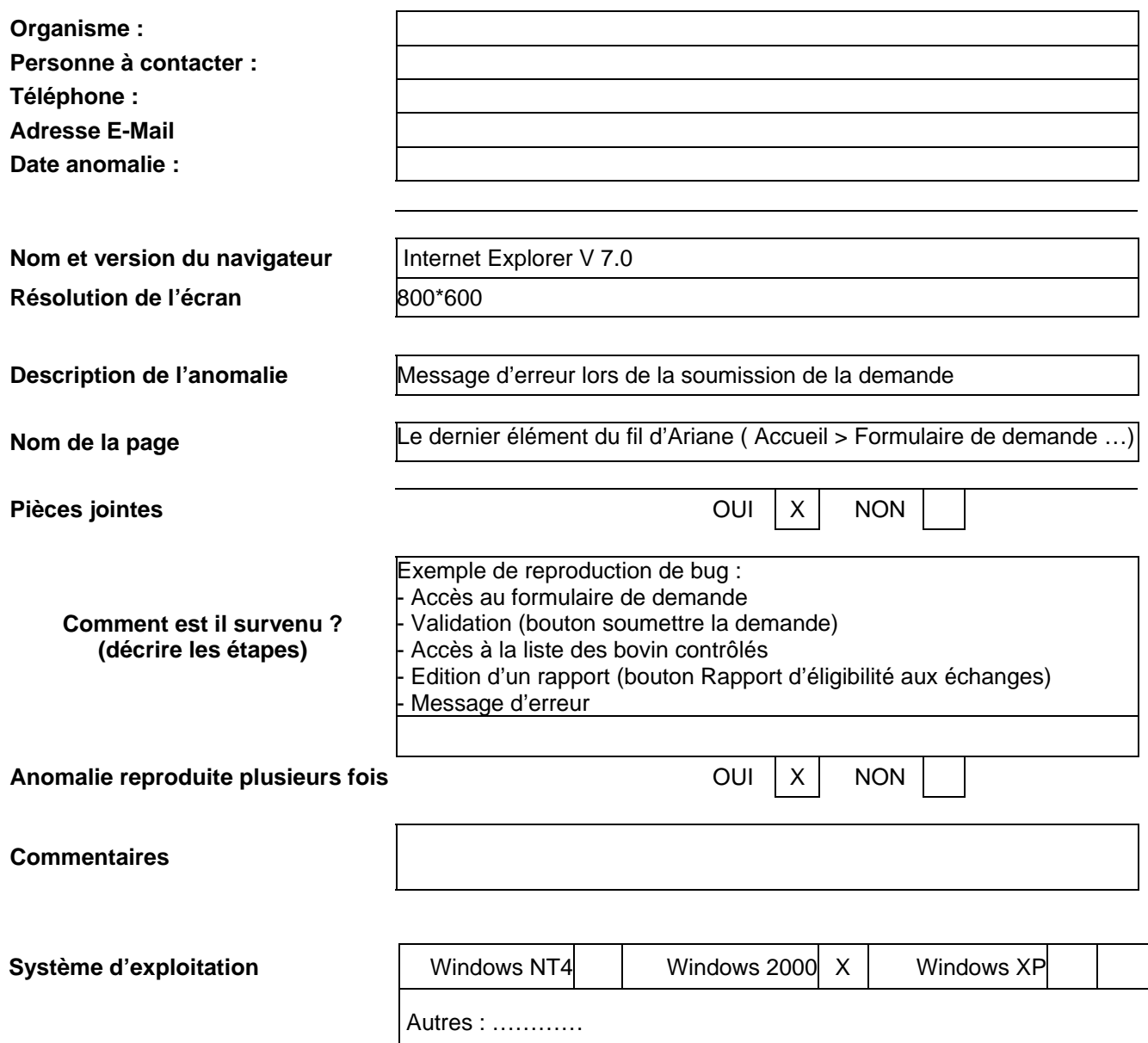

COPIES D'ÉCRAN ENTIERES (RECOMMANDÉ) :